# How Enter a Zoom Recording Link in your Course

By

Dr. Petra Strassberg

# Creating the Zoom Meeting

When the Zoom Meeting is being created:

- 1. Click on Options (Show)
- 2. Select Automatically Record Meeting
- 3. Select In the Cloud
- 4. Click Save

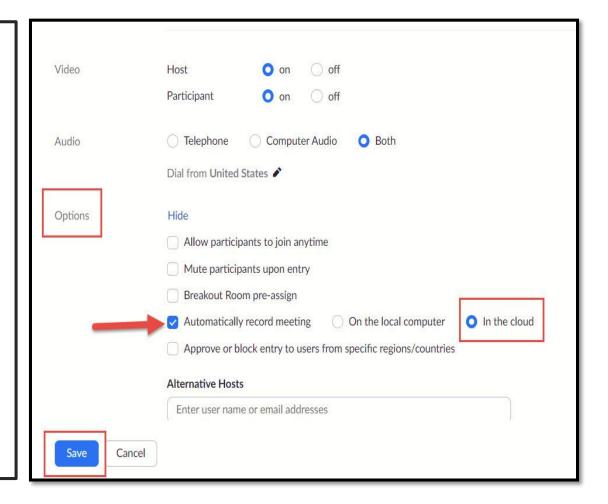

# Audio Transcript Email

After the Meeting, when the video is processing:

- 1. Three emails will be received from Zoom.
- 2. The third, 3<sup>rd</sup>, email is where the Audio Transcript version of the video is found.
- 3. Copy the video link and the passcode from this email.
- 4. This is the content that will be entered in your course.

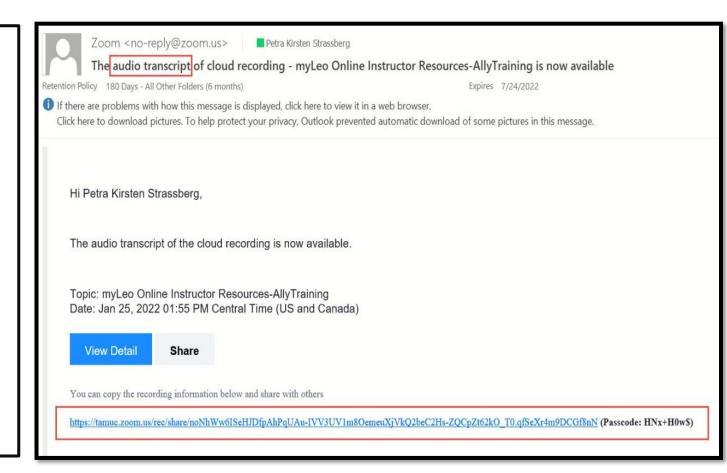

# Selecting the Location for the Link

#### In your course:

- 1. Click on the module where the link will be entered.
- 2. Click the Upload/Create button.
- 3. Select Create a File from the menu.

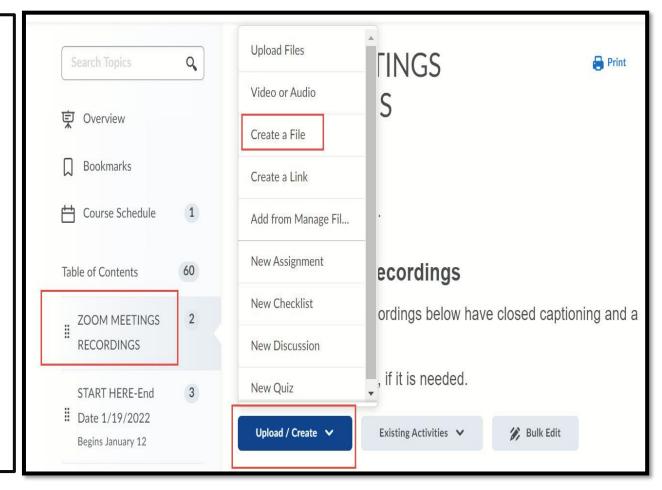

# Creating the Link

In the Title window, enter the name of the recording.

- 1. It is recommended that the date of the Zoom meeting be included in the name.
- 2. Click Enter
- 3. Click the Insert Stuff icon

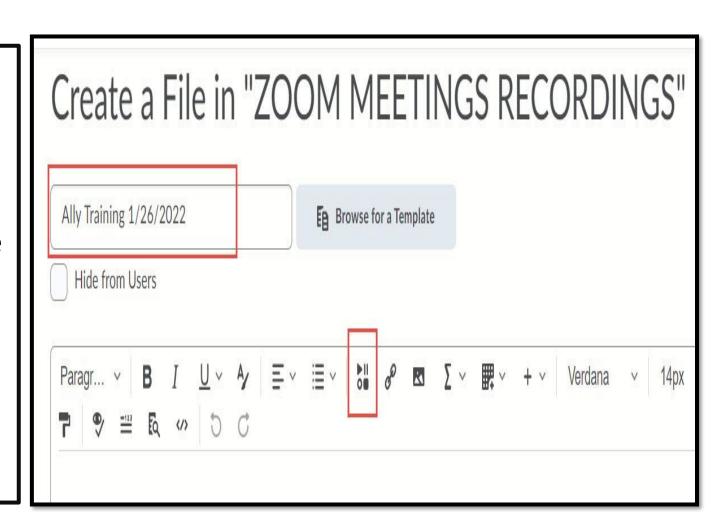

#### Select Insert Link

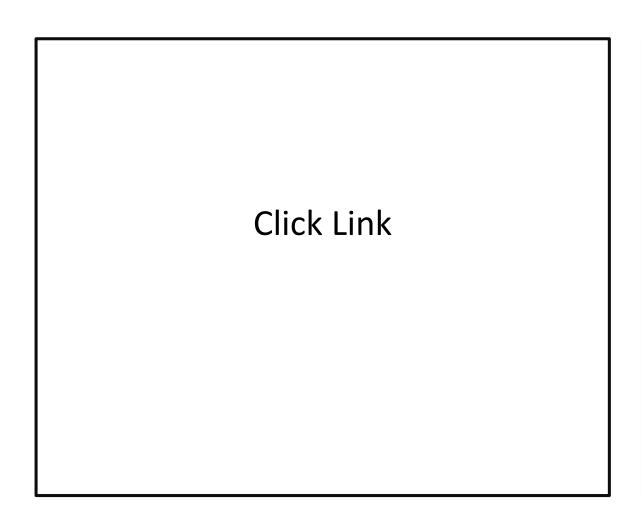

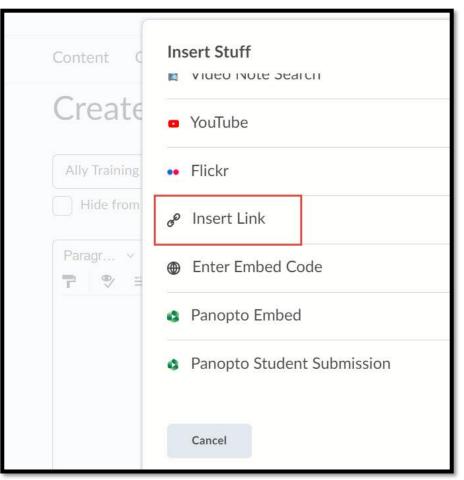

# Enter Zoom Meeting URL

In the Insert Stuff Window

- Copy and paste the video url in the url window
- 2. Click the Next button

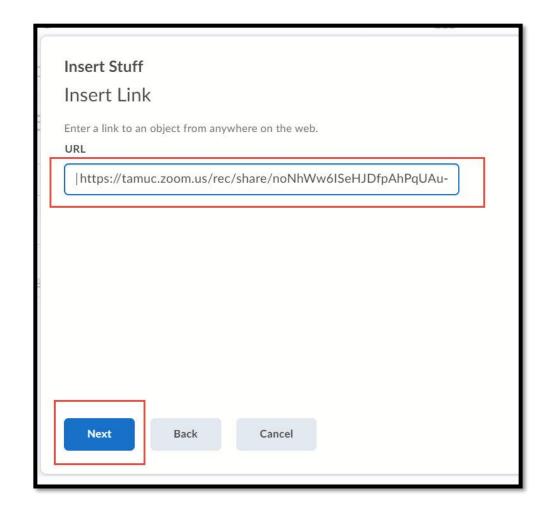

### Enter Link Text

#### In the Insert Link Window:

- 1. Enter the name of the video.
- 2. Click the Insert button

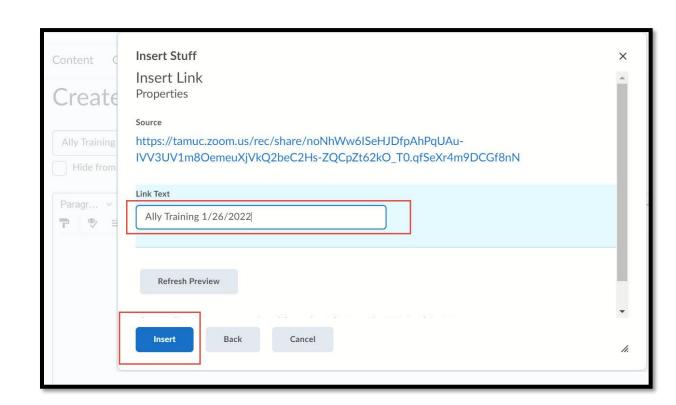

#### Enter Passcode

#### In the Editor Window:

- 1. Copy and Paste the Passcode under the video link.
- 2. This may or may not be needed
- 3. Click Save and Close

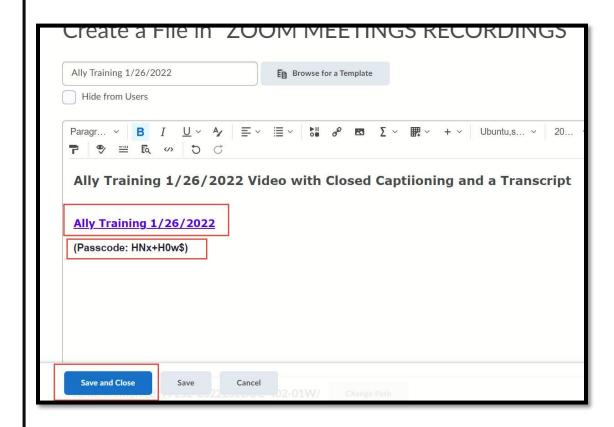

#### Click on the Video Link

Click on the video's name

Ally Training 1/26/2022 ~

Ally Training 1/26/2022 Video with Closed Captiloning and a Transcript

**Ally Training 1/26/2022** 

(Passcode: HNx+H0w\$)

## View Video with CC and a Transcript

- 1. Click the arrow button to begin the video.
- 2. If the closed captioning, is not appearing, click on the cc button at the bottom right of the video.
- 3. The transcript is visible to the right of the video.
- 4. There is a Search box above the video for finding words within the transcript.
  - 1. When the word/s are entered the transcript will jump to those words
  - 2. The video will jump to the place in the video where those words are spoken.

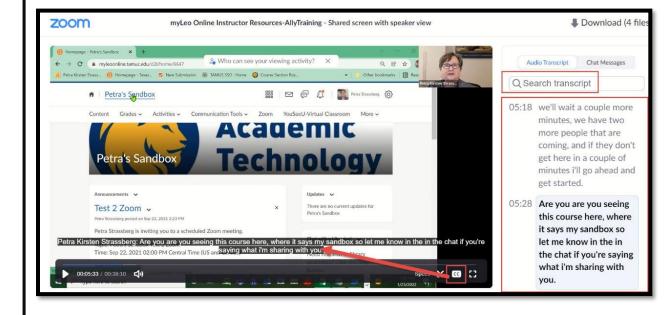

#### **Contact Information**

If you have questions regarding D2L, please, contact:

**Academic Technology** 

Email-online@tamuc.edu or petra.strassberg@tamuc.edu

Phone-903-886-5511 or 903-468-8780